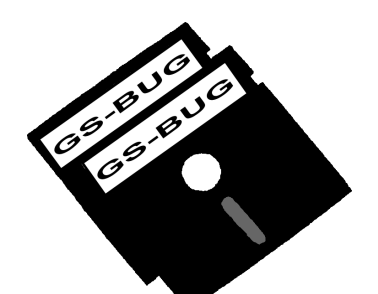

# The Bug Report

### **A Publication of the Greater South Bay PC Users Group**

GS-BUG, Inc. http://gsbug.apcug.org Volume 13, Number 11

**December 2008**

## **INSIDE**

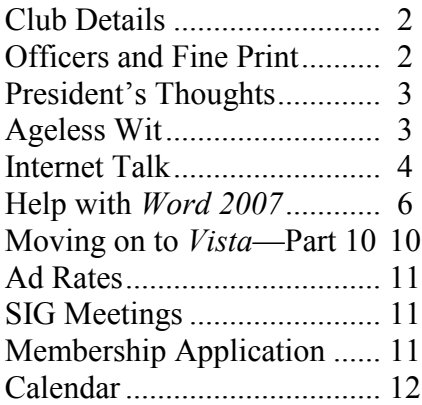

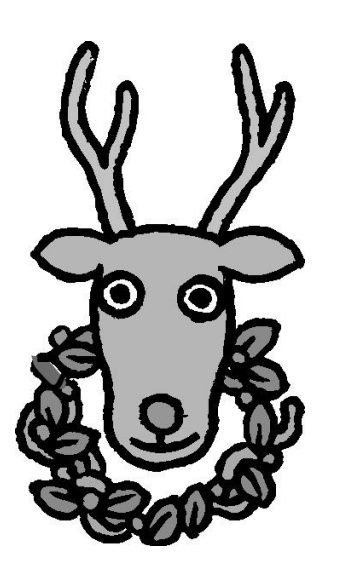

*I wish we could put up some of the Christmas spirit in jars and open a jar of it every month.* - Harlan Miller

## **December 1st Annual Christmas Holiday Party**

**Ho! Ho! Ho! Merry Christmas and Happy Holidays to All**

At our December meeting on Monday, December 1<sup>st</sup>, at 6:00 p.m. at the Salvation Army meeting room in Torrance, we will have our Annual Christmas Holiday Party.

It will be a potluck affair with each member bringing a favorite dish for our holiday repast.

Committee members who will be helping to make this event a success will be Ferne Fether, Del McCulloch, Joyce Oliver, Dixie Rasmussen and Virginia Pfiffner.

All you have to do is remember three things:

- Bring an item of food to share with friends;
	- Arrive about 6 pm -and-
	- Bring your spouse.

We will have Christmas music to add to the festive spirit. Maurice Suhre, one of our members, will provide us with his beautiful piano playing.

Page 2 http://gsbug.apcug.org December 2008

**Greater South Bay PC Users Group** *A member of Association of Personal Computer User Groups*

### **MEMBERSHIP**

Membership is available for twelve months from the date of joining. Membership rates:

apeuq

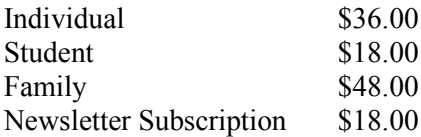

Checks payable to GS-BUG, Inc. Mail to: GS-BUG, Inc. — Membership 241 Via Los Miradores Redondo Beach, CA 90277-6761

### **THE BUG REPORT**

A monthly publication of GS-BUG, Inc. Reproduction of any material herein by any means is expressly prohibited unless written permission is granted. Exception: Articles may be reprinted by other user groups in unaltered form if credit is given to the author and the original publication.

### **SUBMISSIONS**

All submissions to the GS-BUG Report must be unformatted on PC disk or e-mail (no hardcopy). Limit formatting to bold or italicizing. We reserve the right to edit as necessary for space consideration. Art work submitted must be in a common graphics format (.jpg, .tif, etc.)

### **DISCLAIMER**

All opinions herein are those of the individual authors only, and do not reflect the opinions of GS-BUG, Inc. The group does not intend to endorse, rate or otherwise officially comment on products available and readers are cautioned to rely on the opinions presented at their own risk.

Articles are compiled without verification of accuracy or application to a special task or computer. GS -BUG, Inc., its contributors and the editor do not assume any liability for damage arising out of the publication or non-publication of any advertisement, article, or any other item in this newsletter.

**GENERAL MEETING** General meetings are held at 7:30 p.m. on the first Monday of the month at the Salvation Army Facility, 4223 Emerald Street (at the corner of Emerald and Earl Streets), Torrance.

### **BOARD OF DIRECTORS**

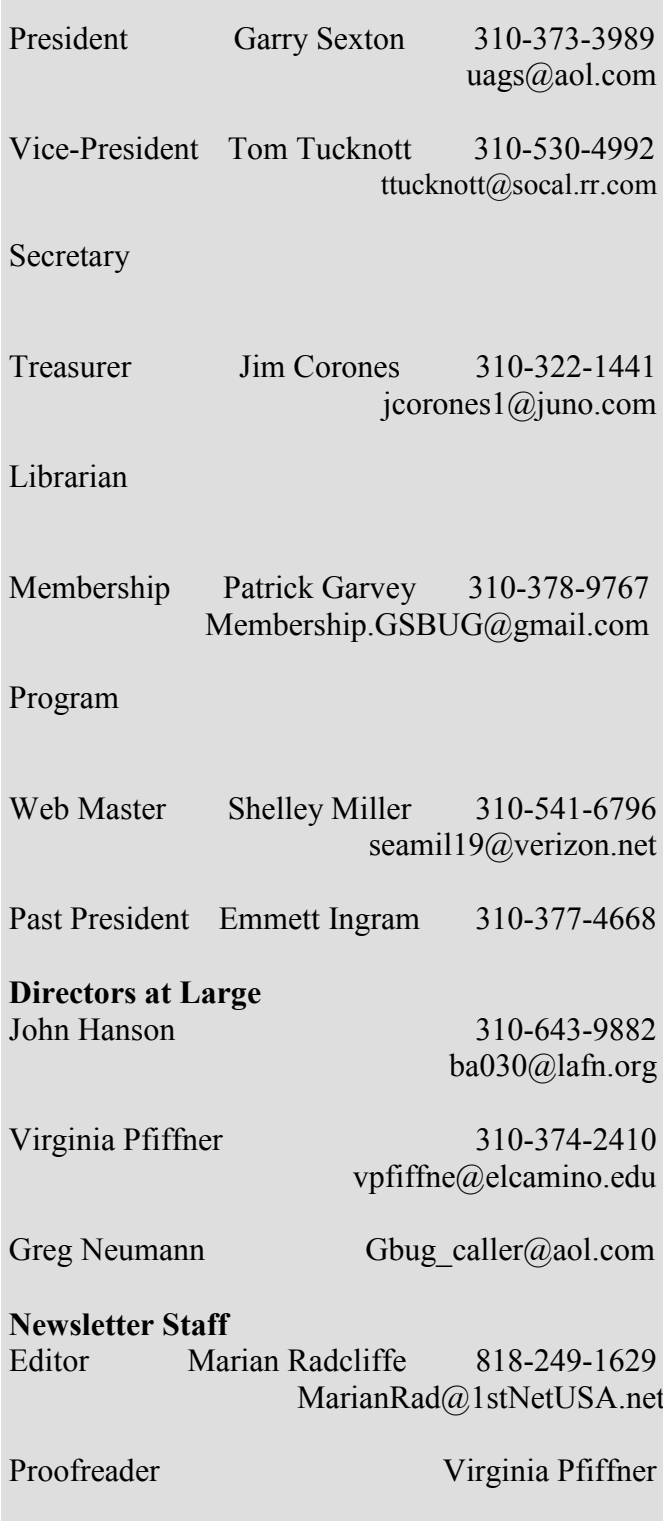

## President's Thoughts

### By U. A. Garred Sexton

For the Do It Yourselfers (DIY) I saw something that solved the wire mess behind the equipment on your entertainment cadenza at a computer show in Long Beach recently.

There was a company that had multiple displays of electronic equipment (amplifiers, DVDs, tuners, modems, etc.) in a vertical stack of shelves mounted on drawer hardware so it could easily be pulled out of a cabinet.

Because the stack was on a lazy Susan base, it could be turned, after pulling it out, so that the backs of each piece of equipment on each shelf were available for easy access to their cable attachments.

What a vast improvement from our present method of pulling out each piece of equipment individually hoping the cables are long enough so that you do not have to unplug equipment in order to see or change cables for another piece of equipment.

To accomplish the above at home, you need drawer hardware and a lazy Susan with some thought and motivation.

As we approach another year, it *myself*. seems that I have had the duties as Program Chair foisted upon me by default in that no one will offer to help out.

I will do my best to get programs in advance so you will know ahead of time what they are.

*U.A. Garred Sexton*

### **AGELESS WIT AND OBSERVATIONS**

*Just because you do not take an interest in politics doesn't mean politics won't take an interest in you!*

- Pericles (430 B.C.)

*If you don't read the newspaper you are uninformed, if you do read the newspaper you are misinformed.* 

- Mark Twain

*Suppose you were an idiot. And suppose you were a member of Congress . . . . But then I repeat* 

- Mark Twain

*I contend that for a nation to try to tax itself into prosperity is like a man standing in a bucket and trying to lift himself up by the handle.*  - Winston Churchill

*A government which robs Peter to pay Paul can always depend on the support of Paul.* 

- George Bernard Shaw

*A liberal is someone who feels a great debt to his fellow man, which debt he proposes to pay off with your money.* 

- G. Gordon Liddy

*Giving money and power to government is like giving whiskey and car keys to teenage boys.* 

- P.J. O'Rourke, Civil Libertarian

### *Tip* **Consider Buying A Laptop Mouse**

For storage convenience, a laptop mouse is typically smaller than a mouse designed for a desktop computer. A wireless mouse can communicate via either RF (radio frequency) or Bluetooth technology. Typically, a wireless mouse includes a wireless receiver for your PC. Optical mice use an LED (lightemitting diode) to reflect images back into the mouse, while laser mice use a laser. Generally speaking, laser mice are more accurate.

From *Smart Computing*

## Internet Talk

This is the 110th *Internet Talk* article for *The Bug Report*, a publication of the Greater South Bay PC Users Group (GSBUG). Liz and I hope that you have a wonderful holiday season. One great way to enjoy the festive songs of the season is through singing with the aid of karaoke. There are now several Web sites that let you do 'sing alongs' without requiring karaoke software.

### **"RED KARAOKE" WEB SITE**

The best Web site for totally-free karaoke is located at http://www.redkaraoke.com. Scroll down to the bottom of the page and you will see their extensive list of musical genres. For example, if you click on "Christmas" the following page displays:

If you now click on *12 Days of Christmas* and you have never played a song at this Web site before, you will get the following dialog box:

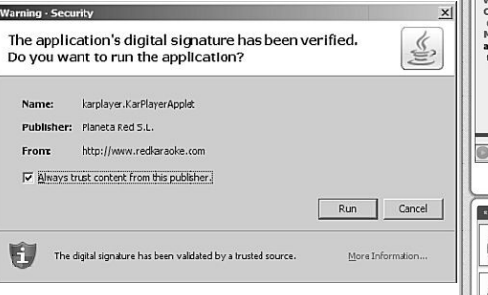

### Click on "Run."

This box will then go away and it **SITE**

will not show up again when you attempt to play any additional songs at this Web site.

Next, the actual song page will be displayed. Click on 'Run.' Next click on the "Play" button.

Finally, the music will start

playing  $Q \odot \cdot Rm$ and the  $\overline{\mathbb{Q}} \cdot \overline{\mathbb{Q}} \cdot \overline{\mathbb{H}} \cdot \exists$  $\Box$  $\mathbb{R}$  **O** PLBLI **IGANE \$5,000.00 SEMANAL POR VIDA** Enter your ser EE SIGN UP ! F Ramember me For <u>Free Karaoka Software</u><br>The Only 100% Free Karao 101 karaokes found for "Christmas" 12 days of christmas n Recorded: 7 times<br>Genre: Christmas Karaoke Pe  $\blacksquare$ Adeste fideles (CON LETRA) varios Recorded: 3 times **IN THE FORUM ADESTES FIDELES** VILLANCICOS **NAVIDAD** n 15, 2008 - By NightHours<br>Subject: New Sang Reques Recorded: 27 time 同别 All I want for Christmas (sin quia -4) Mariah Carey Nov 13, 2008 - By dabunes<br>  $\bigcup_{k \in \mathbb{N}} \frac{\text{Subject: can't find the}}{\text{forable songs}}$ Necerded: 6 times<br>Genre: Christmas<br>Tags: navidad Now 13, 2008 - By farawise

specific word that you need to be singing at a given instance in time will turn red at the moment that you should be singing it. Enjoy !

### By Frank Chao Member, GS-BUG

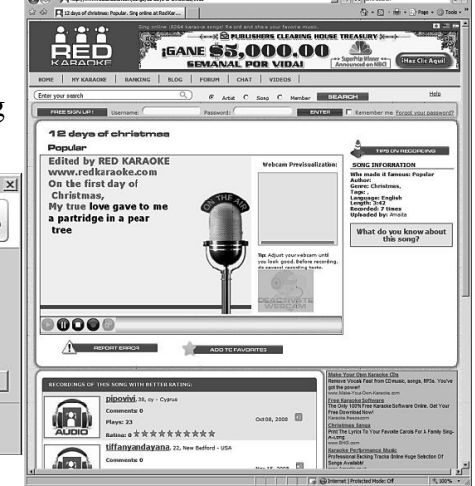

### **"KARAOKE PARTY" WEB**

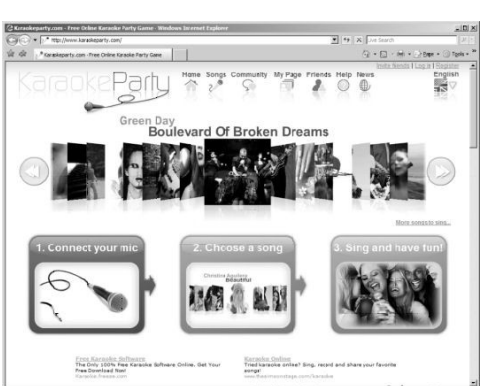

Another karaoke Web site that we love is located at http://www.karaokeparty.com. They only have pop, rock, and soul tunes. When you first arrive there, it looks like this:

To try it out, click on the "Songs" button in the center of the top of their homepage. This button looks like a blue and grey microphone. You will then arrive at the "Songs" page:

If you type *Yesterday* into the search box, suggested 'hits' pop up below the search box:

If you then click on the 'Search' button, then *Yesterday* by the Beatles shows up in the hits area to the left of the Search box:

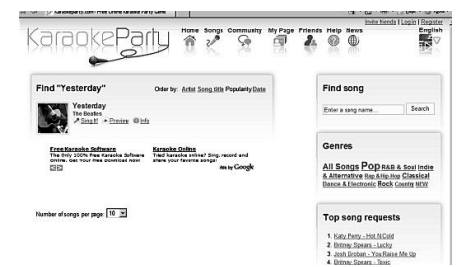

In the "1" box, leave it in the default of 'Vocal' if you want to hear the words being sung while you are singing the song. Select 'Instrumental' if you only want to hear the instrumentals while you are singing the song.

In the "2" box, click on the "Deny" button of the "Adobe Flash Player Settings" dialog box. This box will disappear. "I have no microphone" should have a check box. Finally, in the "3" box, click on the "Start" button.

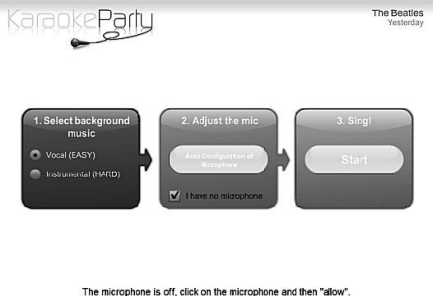

At this point, you will hear the start of the instrumentals and the words of the song *Yesterday.* The lyrics will scroll through the bottom half of the Web page .

The word that you should be singing will turn red at the exact moment that you should be singing it.

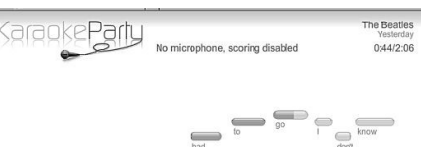

Why she had to go I don't know She would-n't say

When the song is finished, click on "Return" to go back to the "Songs" page of Karaoke Party. com.

### **"ONLINE KARAOKE MA-CHINE" WEB SITE**

"The Online Karaoke Machine" is located at http:// www.theonlinekaraokemachine.i 12.com

To start a song, click on a song title after dropping down the 'drop down list arrow' boxes.

### **KARAOKE FROM "YOUTUBE"**

Yes, you can do karaoke from "YouTube!"

Start "YouTube" at http://www.youtube.com

As an example, type "Santa Claus" karaoke with the quotation marks and at least one space between the quotation mark to the right of Claus and the word karaoke:

Then click on the 'Search' button:

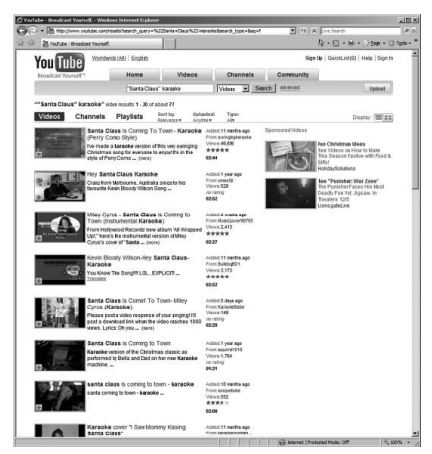

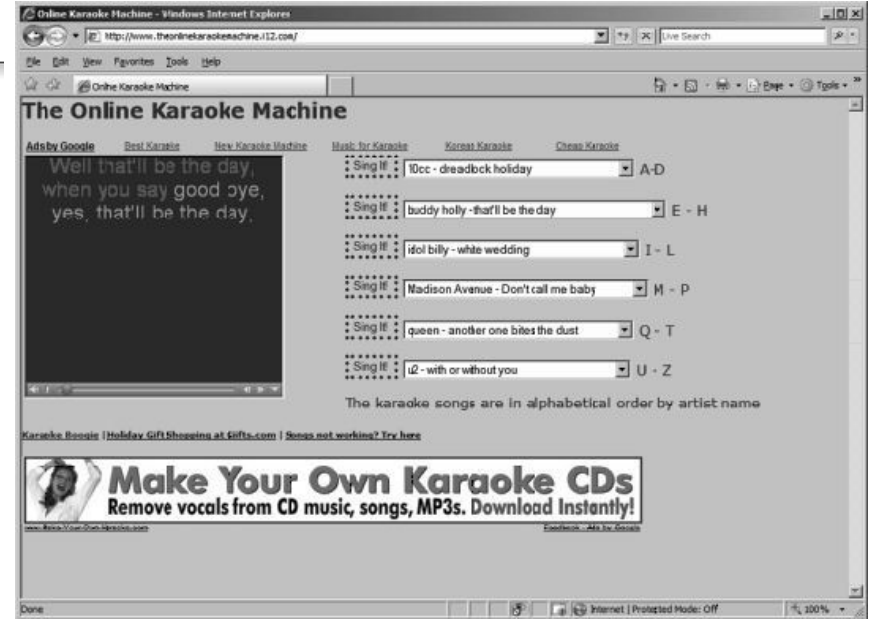

You will get about 77 'hits.' Only a few will have the song *Santa Claus is Coming to Town*  with scrolling lyrics. The best one with words being sung is at http://www.youtube.com/watch? v=hk2cGgcNWwI

You will get about 77 'hits.' Only a few will have the song *Santa Claus is Coming to Town*  with scrolling lyrics. The best one with words being sung is at http://www.youtube.com/watch? v=hk2cGgcNWwI

There are three reasons why YouTube is not the best form of Web-based karaoke:

Reason 1:

It is hard to search for YouTube videos that are karaokes. You will probably have to wade through a lot of videos that are not karaokes.

Reason 2:

If you expect the pinpoint rhythm and timing of the scrolling lyrics of a karaoke system, you will find the scrolling lyrics in You-Tube karaokes to be very inaccurate.

Reason 3:

Capturing and saving YouTube videos, which are in Adobe flash format, is difficult.

### **KARAOKE SOFTWARE**

Despite huge advances in online, Web-based karaoke technology, you can still get a larger quality of songs by using free karaoke software such as *GoSing* at http://www.gosing.com/ and

"VanBasco"s Karaoke Player" at http://www.vanbasco.com

Then download karaoke-enabled \*.kar, \*.mid, and \*.midi files by means of karaoke search engines such as the excellent one at the VanBasco Web site.

When you run karaoke software inside your computer, you have the ability to do karaoke without being connected to the Internet.

### **WEB BROWSER LOCKUPS**

If *Internet Explorer* or any other Web browser locks up, do the following:

1.) Press a "Control" key and hold it down. (You are usually better off pressing the right-most "Control" key of your keyboard.)

2.) Press the "Alt" key and hold it down also. (You are usually better off pressing the right-most 'Alt' key of your keyboard.)

3) Press the "Delete" key and hold it down also.

4) Hold all three keys down at the same time for at least  $\frac{1}{4}$  second.

5) If you are running *Windows XP*, click on the 'Task Manager' button of the "Windows Security" box.

If you are running *Windows Vista*, click on "Start Task Manager' link.

6.) Inside the "Applications" list of the "Windows Task Manager" box, you will see a listing that

names the offending Web site. Note that it shows a 'Status' of 'Not Responding.'

7.) Click on it to highlight it:

8.) Click on the "End Task" button.

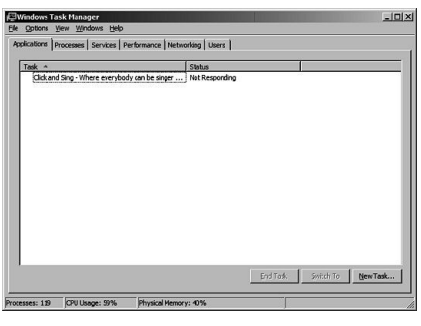

9.) Click on the "Close" or "Okay" buttons of any additional error message boxes that are displayed.

10.) Your locked up Web browser window will disappear.

11.) Click on the "X" button at the upper right hand corner of the "Windows Task Manager" box to close it.

Note that the 'Click and Sing' Website is not one of the ones that Liz and I recommend, since it locked up too much.

If you have any questions or problems, I can be contacted by the following methods: 1. Send me e-mail at: fchao2@yahoo.com 2. Send "snail" United States Postal Service (USPS) mail to Frank Chao 405 E. Wetmore Rd. #117-484 Tucson, AZ 85705-1792

Or sell your computer and take up painting instead !!

*Article*

## **Almost everyone needs a little help with Word 2007**

**By Linda Gonse Orange County IBM PC Users' Group, California www.orcopug.org editor@orcopug.org**

This article has been obtained from APCUG with the author's permission for publication by APCUG member groups; all other uses require the permission of the author (see e-mail address above).

Bear with me while I quote John Dvorak from his August 2008 PC Magazine column, then I will tell you what my point is.

Regarding *Vista*, he said: "*Vista* isn't completely unusable; It's simply hard to use. Menus have been reorganized for no apparent reason, features of *XP* appear to

with *Word 2003, Word 2007* is an involuntary learning experience for anyone already proficient in *Word* and productive with one or more of the features. To name a couple I use often, are: 'Mail Merge,' 'Tables,' "Labels" and "Fields." But, first users have to discover where basics like 'Help,' 'Save As,' 'Print' and 'Close' are.

To say *Word 2007* has a steep learning curve may not scare everyone. But, to say it has a steep learning curve for experienced *Word* users should scare

a choice to install the newer version into another directory, leaving the older version intact.

The first thing you notice when you open *Word 2007* is the highly touted "ribbon." Nine tabs take the place of menu items across the top of the window. The tabs do not have the same names as the old menu items. In fact, a couple of the tab categories—Home, References and Add-Ins—are enigmatic. And as they say on "Dancing With The Stars," the tabs "are in no particular order."

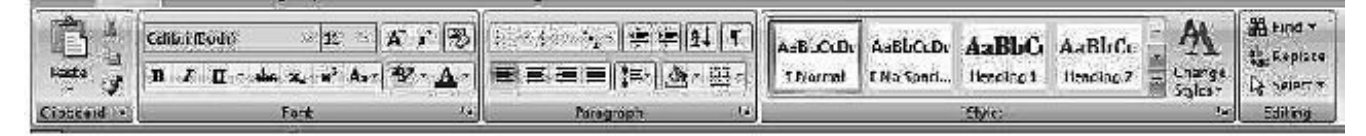

The "Ribbon" options that correspond to the Home tab

be missing or need to be turned on from some remote directory, and basic functions are now obfuscated.

"In a nutshell, *Vista* manages to be more complicated than *XP*, performs more poorly than *XP*, and is more expensive than *XP*."

Now, substitute *Word 2007* for *Vista* and *Word 2003* for *XP* and my point is made. Compared

everyone, as well as be a cause for serious concern.

Unfortunately, I didn"t fully understand how an *Office 2007* upgrade for *Office 2003* functioned. If you haven"t taken the step, yet, let me caution you. The upgrade wipes out *Office 2003* and you cannot downgrade. I believe this step was automatically taken by the installation. Perhaps with a full version, you would be given

Clicking on a tab opens a segmented toolbar of options across the top of the window that relate to that tab"s category. Although you may want to add to or rearrange the commands on the Ribbon or change or remove a command or group on the Ribbon as you might have done with the menu and toolbar of earlier *Word* versions — you cannot.

Page 8 http://gsbug.apcug.org December 2008 Tabs that open contextual "ribbons"

|              |  |                |             |            |          | 整治的病院の利用によ |      |         |             |
|--------------|--|----------------|-------------|------------|----------|------------|------|---------|-------------|
| Home         |  | Insert         | Page Layout | References | Mailings | Review     | View | Add-Ins | асгора      |
| retter<br>re |  | Calibri (Body) |             |            |          |            |      |         | AaBbCcDc Aa |

And, you can forget about being able to revert to *Word's* old style toolbars and menus. But, Microsoft helpfully advises that if you are fluent in XML programming code, you can add tabs to the Ribbon.

In *Photoshop*, the ribbon concept is intuitive and natural, and actually speeds up productivity. In *Word*, it can be chaotic and timewasting.

Now, that you have this background in mind, you will better understand the images and steps that follow which is a short tutorial for simplifying *Word 2007.*  My suggestion for anyone using the new *Wor*d version is to first set it up to make the features you need easy to locate.

With that in mind, I"ll show you how to create a custom toolbar for the tasks that you need to perform most often. It will help to take the aggravation and timewasting practice of hunting around and calling on "Help" to figure out where things are and how to use them.

Incidently, speaking of "Help," here's a tip. When you need to turn to 'Help,' don't look for a tab or menu item. Just as in the old days of DOS, you must press the F1 key to make it appear!

In the upper left corner of the *Word* window is a round *Window*s logo, called the "Microsoft Office Button." It will remind you of the "Start" button in *Windows*. Click on this button, it is a kind of command center temporarily until you get *Word* customized the way you want it. Or, it's possible, you may prefer to use it, rather than the "Quick Access Toolbar." (Nah.)

The 'Quick Access Toolbar' is just to the right of the "Microsoft Office Button." It can be likened to the 'Quick Launch Toolbar' in It's almost too easy isn't it? *Windows*. (Do you see a pattern here?)

When you first open *Word*, the 'Quick Access Toolbar' is

**Microsoft Office Button** 

empty. Click on the down arrow a slight distance away from the 'Microsoft Office Button' A dropdown list appears, similar to the ones you saw at the end of toolbars in *Word 2003.* It contains many of the general commands that you might use frequently.

Click on the commands that you want to be on the "Quick Launch,' er... Ouick Access Toolbar." The icons will be added to the bar and available to you with one click.

Well, keep in mind that with this *Word* version, whatever effort you save in one area, you are going to earn by working harder

### Down arrow at right end of Quick Access Toolbar

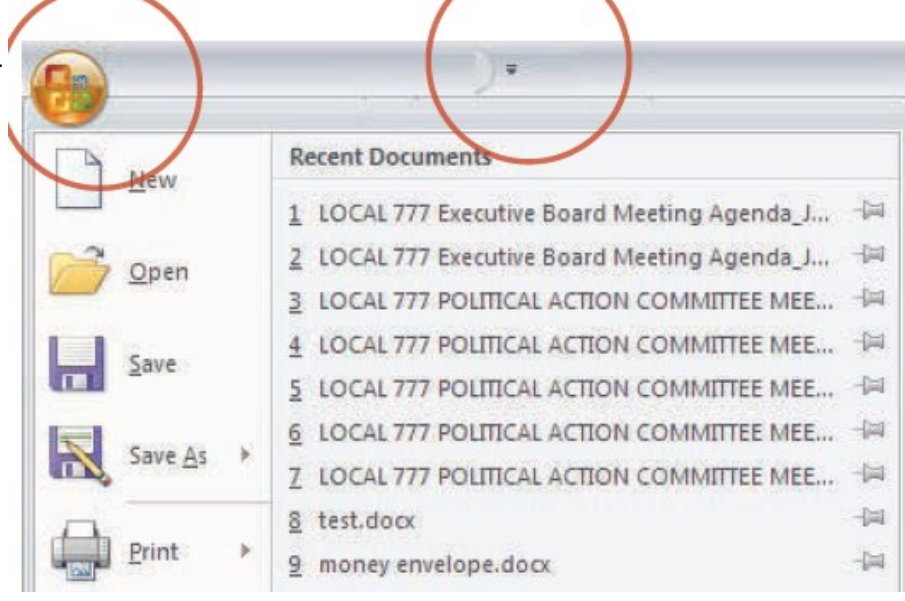

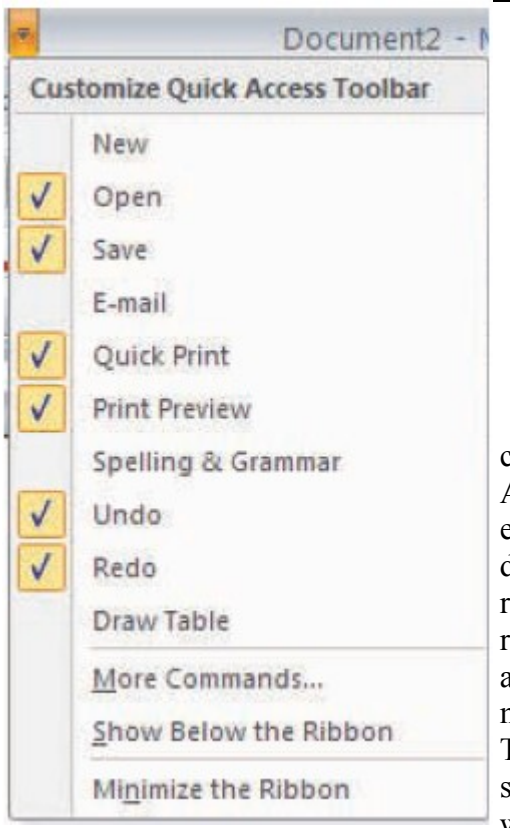

somewhere else.

You may want to fill in the basic for just about any task and cir-

Choose commands from: 0 **Popular Commands Popular Commands** Commands Not in the Ribbon All Commands Macros

commands on the "Quick Access Toolbar" with different commands not on the dropdown list. In that case, right click on the down arrow for the dropdown menu and go to "More Commands'... at the bottom. There are five categories, so click through them to see what they offer. You"ll be surprised. In each category,

there are dozens of commands

cumstance.

When you find a command you want to use, click to select it in the left window (see screenshot below) and click on the "Add" button with the arrows to move it to the right window.

Alternatively, you can click on the "Microsoft Office Button." At the bottom of the dialog box click on "Word Options." Then, in the list that appears on the

left, click on 'Customize.'

 $2x$ A familiar box with a double window will open. It is the same box that you can open from the down arrow next to the "Quick Access Toolbar<sup>'</sup>

> My "Quick Access Toolbar" has several preset command buttons and one macro that I recorded (to add the pathname to the bottom of documents).

> Without intentionally doing so, I nearly recreated the "Standard Toolbar" offered in earlier versions of *Word*.

*See Help with Word 2007, page 10*

### Select commands here for the Quick Access Toolbar. **Word Options**

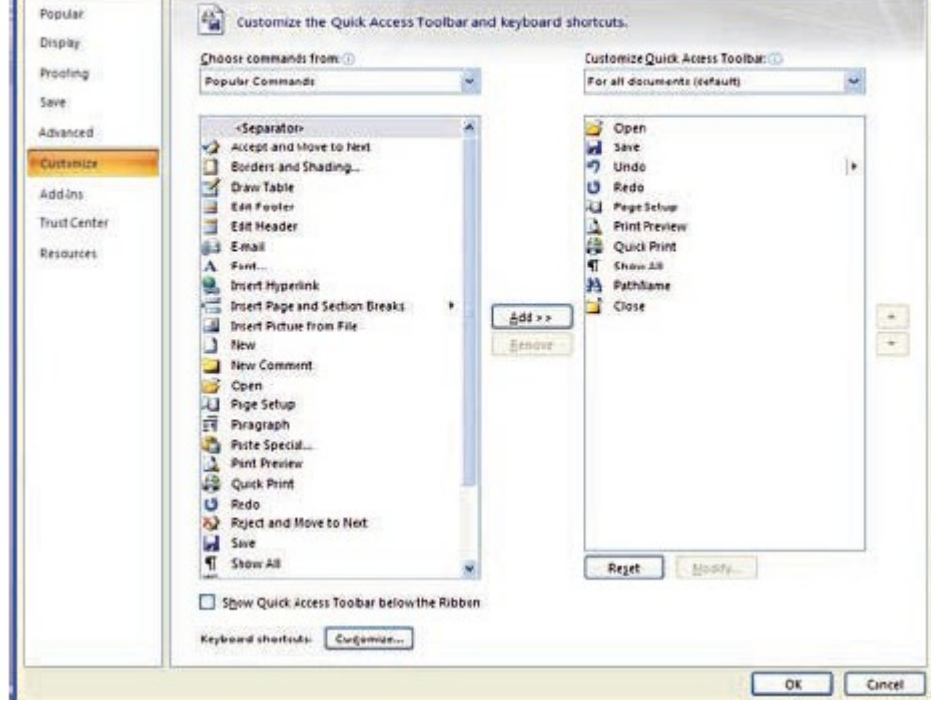

## **Moving on to Vista – Part 10**

**by Neil Stahfest Tacoma Area PC User Group, Washington www.tapcug.org ncstahfest@msn.com**

This article has been obtained from APCUG with the author's permission for publication by APCUG member groups; all other uses require the permission of the author (see e-mail address above).

Most of us who upgrade to *Windows Vista* from an older version of *Windows* encounter compatibility problems. *Vista* doesn"t want to recognize some programs as valid or authorized *Windows* programs even though they worked with *Windows XP.*  Does this mean that you have to abandon them or upgrade to a new ― *Vista* version of your favorite programs?

I wish I could say no but the real answer is maybe not. Microsoft has included something called a 'Program Compatibility Wizard' with *Vista*. The idea is that, if you have an older program that doesn't work with Vista, you can use this program to automatically make some modifications to make it compatible and make it work.

To access the wizard, go to 'Start,' 'Control Panel' and then click on "Programs." Next, under 'Programs and Features,' click on "Use an older program with this version of *Windows*." This will start the wizard. Now follow the step-by-step, on-screen instructions. When you finish, try to run your program. I"m told

that most programs that worked with *Windows XP* will work after you do this but programs that worked with older versions of *Windows* may not. You shouldn"t leave "Network" checked. It try to use the wizard with disk utility programs, system programs and anti-virus programs. They usually won't work and may actually cause damage to your computer's system.

While we"re on the subject of compatibility and changes, let's look at the 'Start' button, or jelly bean as some call it, in the lower left corner of your screen. Place your mouse on the right hand side of the task bar at the bottom of the screen. The box next to 'Hide Inactive Icons' is checked by default. If you click on the "Customize" button to the right you will see why. You"ll probably see dozens of icons listed here. Most are turned off. If you make changes and don"t like the results, click on the "Default Settings" button and then click on "OK." We"re almost done with the "Notification Area" box.

The bottom half of the box shows which system icons will show. This is a personal preference (well, so is all of this). If you are using *Vista's* "Clock" gadget you can probably uncheck the "Clock" function because it is

redundant. I like to leave "Volume" checked. It"s a convenient place to turn sound on and off and control the volume. I also makes it easy to see if my network connection is working. The "Power" option is useful if you have a laptop computer, otherwise turn it off.

I think we"ve covered enough for this month. Are you getting comfortable with *Windows Vista*? I am. For those of you still using *Windows XP*, don't be in a hurry to change! Wait for *Windows 7* if you can (coming in 2010).

个个个个

#### *Help with Word 2007 - from page 9*

The commands that I found useful to add were 'Open,' 'Blank Page,' 'Save,' 'Undo,' 'Redo,' 'Page Setup,' 'Print Preview,' 'Print,' 'Show/Hide,' "PathName" (the macro), and "Close."

Although a couple of the commands are available by clicking on the "Microsoft Office Button," it is still faster and less distracting to have them at the top of the window and only one click away, rather than two or more.

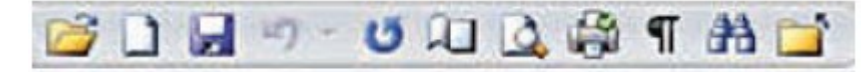

### **GS-BUG Membership Application**

**[ ] New [ ] Renewal [ ] Update**

I hereby apply for membership in the Greater South Bay PC Users Group. I understand I will be entitled to attend meetings, receive the monthly newsletter and be eligible for special offers that become available from time to time.

Name **(Please Print)** First Last

Address

City, State, Zip +4

Phone E-Mail

Individual \$36.00; Student \$18.00; Family \$48.00; Newsletter Subscription \$18.00

Please mail check to: GS-BUG, Inc.—Membership; 241 Via Los Miradores, Redondo Beach, CA 90277-6761

### **CLASSIFIED ADS**

Members may place personal ads of three (3) lines for free. All other business and non-members ads: \$2.00 per ad for 3 lines. Ads must be prepaid, camera-ready copy, and received by the 15th of the month preceding publication.

#### **ADVERTISING RATES**

GS-BUG accepts commercial advertising from members and outside businesses at the following rates:

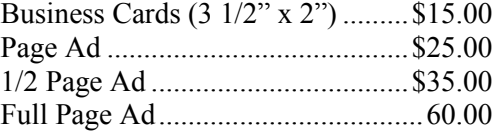

All prices are for single issue only. All advertisements must be prepaid and received by the 15th of the month preceding publication. All artwork must be camera ready copy.

Checks payable to GS-BUG, Inc. Mail to: GS-BUG, Inc.—Advertising 3623 W. 227th St., Torrance, CA 90505-2522

### **LIBRARY**

Shareware disks are available at the General Meeting for \$3.00 per disk and \$5.00 per CD. Charges are to recover duplication and distribution costs.

### **SIG MEETINGS**

Daytime Hardware Every Tuesday 1—4 Torrance Scout Center Bob Hudak rsh532@aol.com Digital Imaging Every Tuesday 9—12 noon Torrance Scout Center Greg Neumann Gbug caller@aol.com Linux 2nd Thursday 7:00 p.m. Garry Sexton"s George Porter 310-373-5416 g19porter@verizon.net Beginning *Windows XP* 3rd Thursday 7:00 p.m. Garry Sexton"s Virginia Pfiffner 310-374-2410 vpfiffne@elcamino.edu Internet 4th Thursday 7:00 p.m. Garry Sexton"s Tom Tucknott 310-530-4992 ttucknott@socal.rr.com **SIG Meeting Addresses Torrance Scout Center**

2375 Plaza Del Amo, Torrance

**Garry Sexton's** 3623 W. 227th St., Torrance

### **The Bug Report**

The Greater South Bay PC Users Group 3623 W. 227<sup>th</sup> St. Torrance, CA 90505

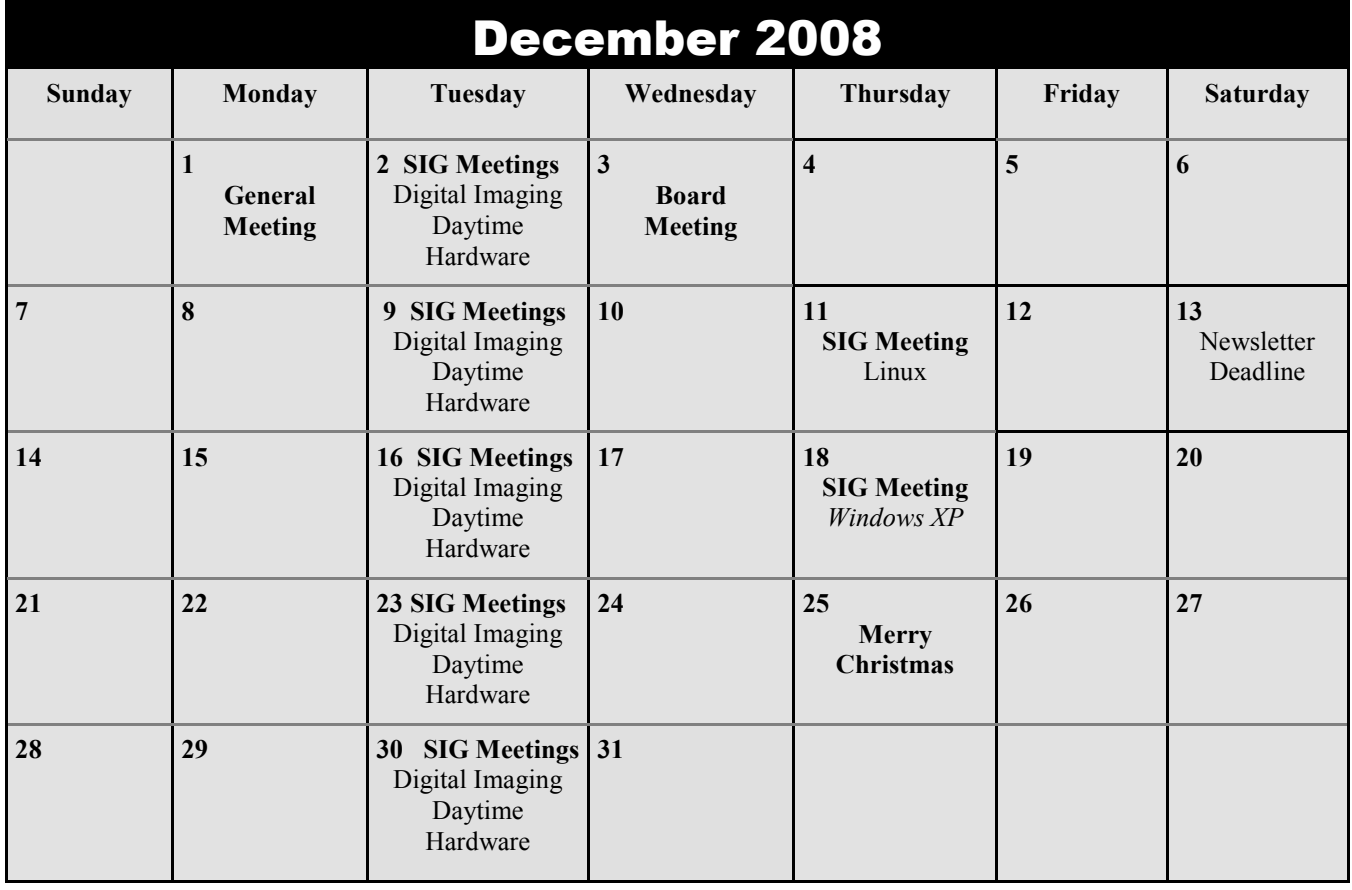